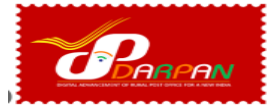

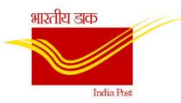

# **FAQ on DARPAN Android Application**

# **Contents**

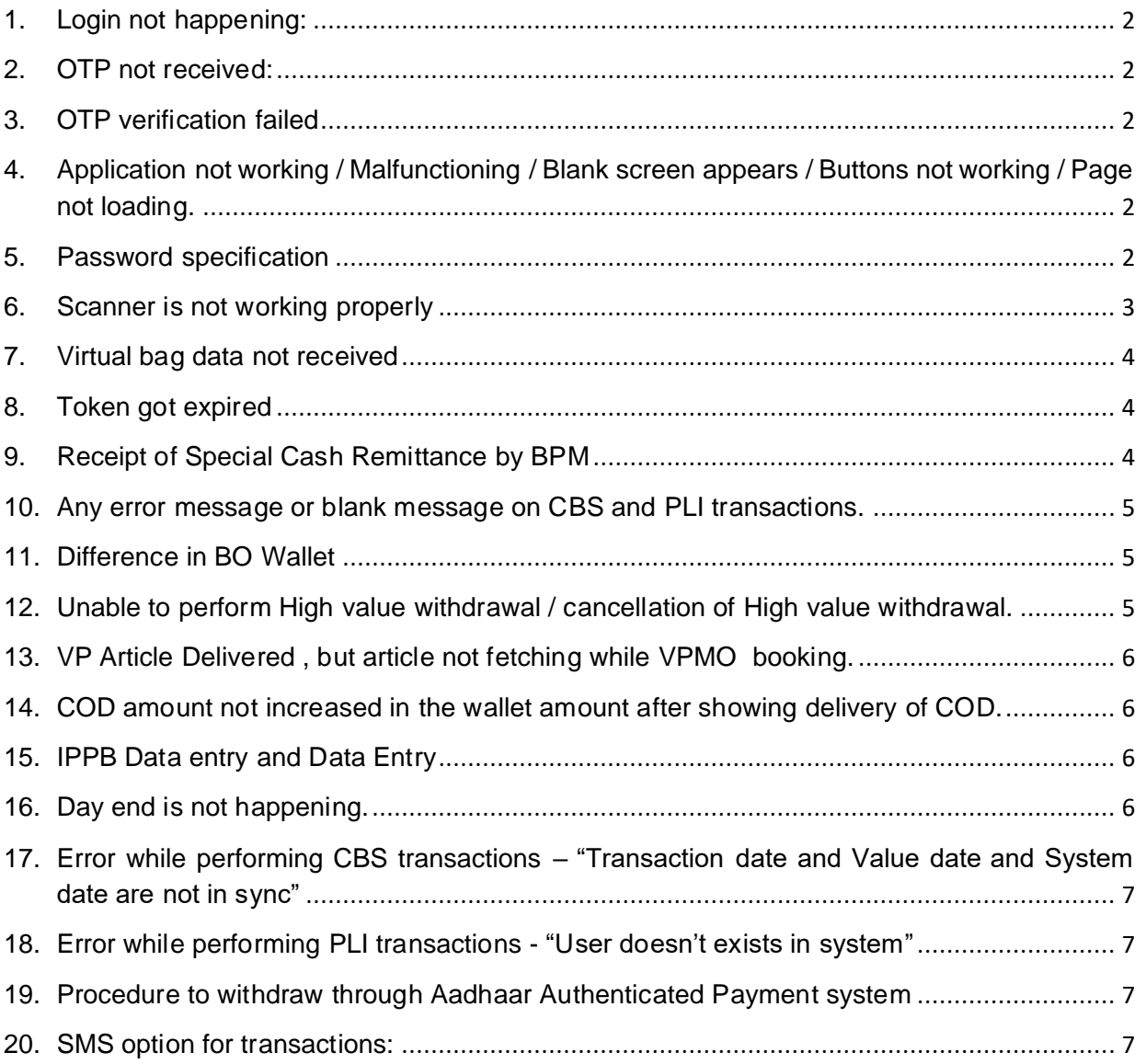

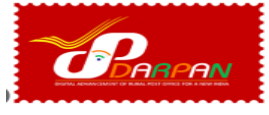

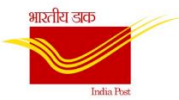

# <span id="page-1-0"></span>1. Login not happening:

- Check Internet Connectivity and User credentials.
- Division SPOC to Check whether user is in active status in DARPAN user management portal, if not change the status from inactive to active.

# <span id="page-1-1"></span>**2. OTP not received:**

- SIM network needs to be checked.
- Click on get OTP. If OTP not received after 2 minutes, try to regenerate the OTP. Even after multiple attempts if OTP not received report to CEPT.

# <span id="page-1-2"></span>**3. OTP verification failed**

Close the application and login again.

- <span id="page-1-3"></span>**4. Application not working / Malfunctioning / Blank screen appears / Buttons not working / Page not loading.**
- Check internet connectivity.
- Close the app and login again.

# <span id="page-1-4"></span>**5. Password specification**

- a. Password must contain a minimum 8 characters.
- b. Password must contain a combination of alpha, numeric and Special Characters.
- c. One Number, One small letter, One Capital letter and One Special character.

BPM can enter only the following characters in the New Password / Confirm Password text boxes of password reset page.

- i. Lower case alphabets ( a-z)
- ii. Upper case alphabets (A-Z)
- iii. Number (0-9)
- iv. Colon (:)
- v. Forward Slash (/)
- vi. Question Mark (?)
- vii. AT symbol (@)
- viii. Exclamation (!)
- ix. Dollar (\$)
- x. Asterisk (\*)
- xi. Equal to  $(=)$

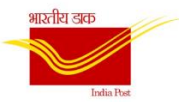

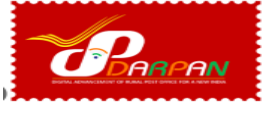

#### <span id="page-2-0"></span>**6. Scanner is not working properly**

Scanner option is available in settings. Before setting scanner in application, app level permission has to be enabled. Then in app- click on three lines in top left corner -settings-use-select the scanner type-accept.

Step 1 – Click on 3 horizontal bars on the left side top corner.

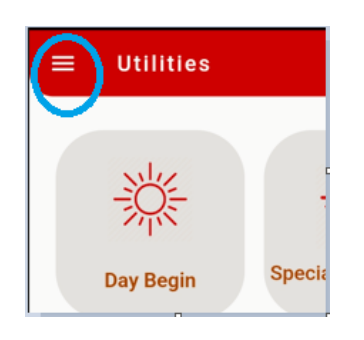

Step 2 – Click on settings.

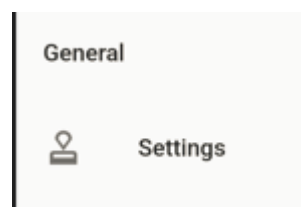

Step 3- Click on Use (ZXing scanner)

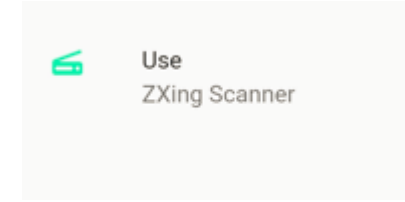

Step 4 – Select the scanner and accept.

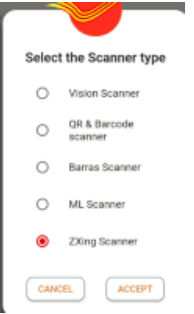

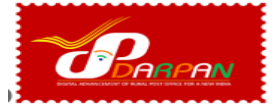

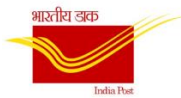

#### <span id="page-3-0"></span>**7. Virtual bag data not received**

Perform bag open operation by scanning bag number manually and enter BO slip number. User can scan article one by one or can do Data entry one by one.

**Note:** Every 30 minutes virtual data will be flown from CSI to device.

#### <span id="page-3-1"></span>**8. Token got expired**

Close the app and then login again.

### <span id="page-3-2"></span>**9. Receipt of Special Cash Remittance by BPM**

An option "*Special Remittance*" is made available in app. It is a special case where cash request can be raised from the DARPAN device at any point of time on the same business day. BPM can enter the cash received directly by them in this option.

#### **Step 1:** Click on special remittance

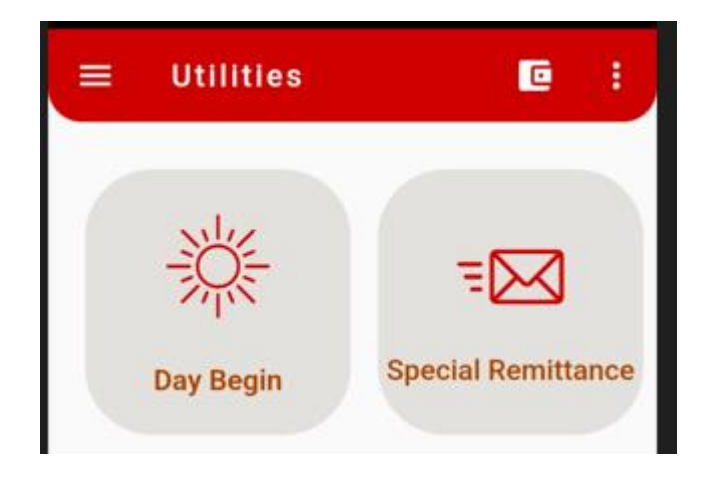

**Step 2**: Select "*Cash from AO*" and Enter amount and submit.

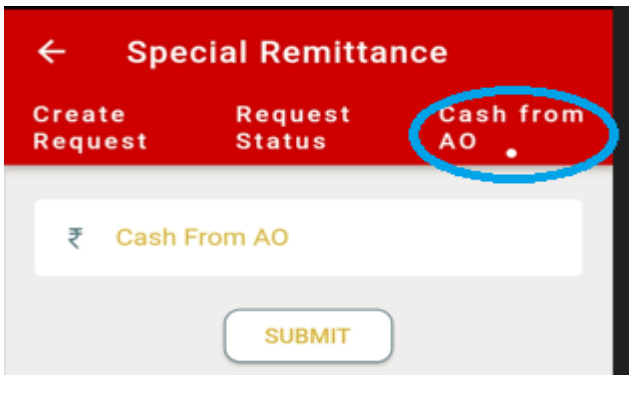

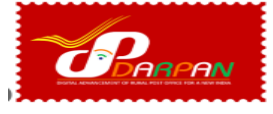

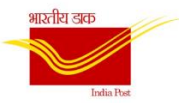

<span id="page-4-0"></span>**10.Any error message or blank message on CBS and PLI transactions. Reason:** It might be connectivity issue in CBS and PLI.

**Action:** Wait for some time. Login again.

#### <span id="page-4-1"></span>**11.Difference in BO Wallet**

**Reason:** Due to any of the transactions pending to sync with CBS and PLI Servers.

**Action:** Check all pending transactions and make sure that all the transactions are

updated in the server. Transaction updation can be done only after 5 minutes.

**Note:** If a transaction is pending, do not attempt same transaction until and unless the transaction is cleared for the same account number.

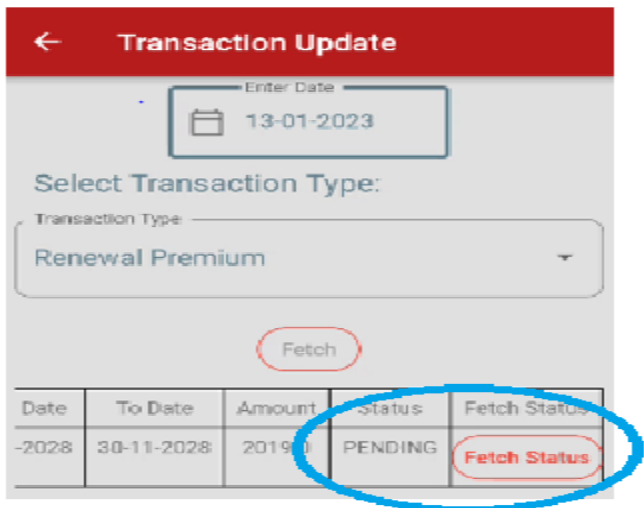

<span id="page-4-2"></span>**12.Unable to perform High value withdrawal / cancellation of High value withdrawal.**

**Reason**: BPM can request High value withdrawal for any account only once at a time. If one request already exists another request for the same account is not possible.

**Action**: Ask account office to take action against the pending High value request. After clearing the pending request, BPM can perform another High value request against the same account number.

**Note**: Multiple High value requests can be done simultaneously for different accounts.

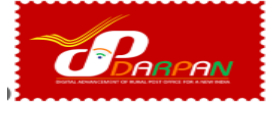

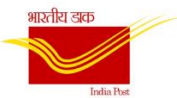

#### <span id="page-5-0"></span>**13.VP Article Delivered , but article not fetching while VPMO booking.**

**Reason**: The VP article might have been mistakenly received as a normal registered article while manually opening the mail bag.

**Action**: Inform support team, CEPT. BPMs should exercise caution when receiving VP articles while manually opening the mail bag.

# <span id="page-5-1"></span>**14.COD amount not increased in the wallet amount after showing delivery of COD.**

**Reason:** COD might have been received as normal registered article while opening bag manually.

**Solution:** Contact CEPT support team for resolution. BPM should be cautious when receiving COD articles while opening Mail bag manually

#### <span id="page-5-2"></span>**15.IPPB Data entry and Data Entry**

**IPPB Data Entry** - Before BODA generation IPPB data entry should be made.

**Data Entry** - Other transactions like Postage Due, application sales, Aadhaar enrolment charges, CSC transactions, D Cube etc., which are being done at BO as per local policy to be entered in the Data entry.

#### <span id="page-5-3"></span>**16.Day end is not happening.**

**Reason 1:** Any CBS/PLI transactions are not updated or remains pending.

**Action:** Update the pending transactions using Transaction status option.

**Refer:** Sl.no 10 for screen shots.

**Reason 2:** Articles are pending for returns.

**Action:** Take returns of the pending articles

**Reason 3** : IPPB data entry not performed.

**Action** : BPM to mandatorily perform IPPB data entry before trying Day end. If there are no IPPB transactions, then zero value to be entered in IPPB data entry.

**Reason 4** : VPMO not booked for VP delivered Articles.

**Action** : BPM to book the VPMO on same day of VP Article delivered by selecting VPMO from the message code and the VP article number from the drop down menu in EMO booking screen.

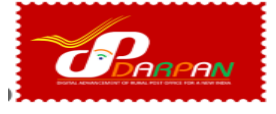

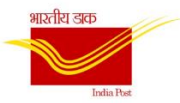

# <span id="page-6-0"></span>**17.Error while performing CBS transactions – "Transaction date and Value date and System date are not in sync"**

**Reason-1:** EOD might have done in FINACLE by Account office.

**Reason-2:** DC Closure for the previous day might have not completed.

**Action**: Confirm with Account office.

# <span id="page-6-1"></span>**18.Error while performing PLI transactions - "User doesn't exists in system" Reason:** PLI-GDS mapping not done by Division.

**Action:** PLI-GDS mapping to be initiated in DARPAN user management Portal.

#### <span id="page-6-2"></span>**19.Procedure to withdraw through Aadhaar Authenticated Payment system**

Whenever BPM initiated for SB withdrawal, system will automatically select the default option as AAPS if POSB Account is linked with Aadhaar number. If the Aadhaar details are not available for the account the mode will not be available/ enable in withdrawal screen.

For AAPS withdrawal, the fingerprint of the customer to be captured using the Biometric device. Once the same is validated using the Aadhaar service, the withdrawal is allowed.

#### <span id="page-6-3"></span>**20.SMS option for transactions:**

When booking the transactions such as Registered Letter, Speed Post, Parcel, EMO, and E-Biller, the user must enter the correct mobile number of the customer. Once the transaction is completed, the user can click on the 'Send SMS' button. Once the SMS is sent, the user will receive a successful message on device, and the customer will receive the booking confirmation through SMS.

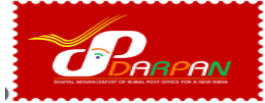

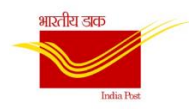

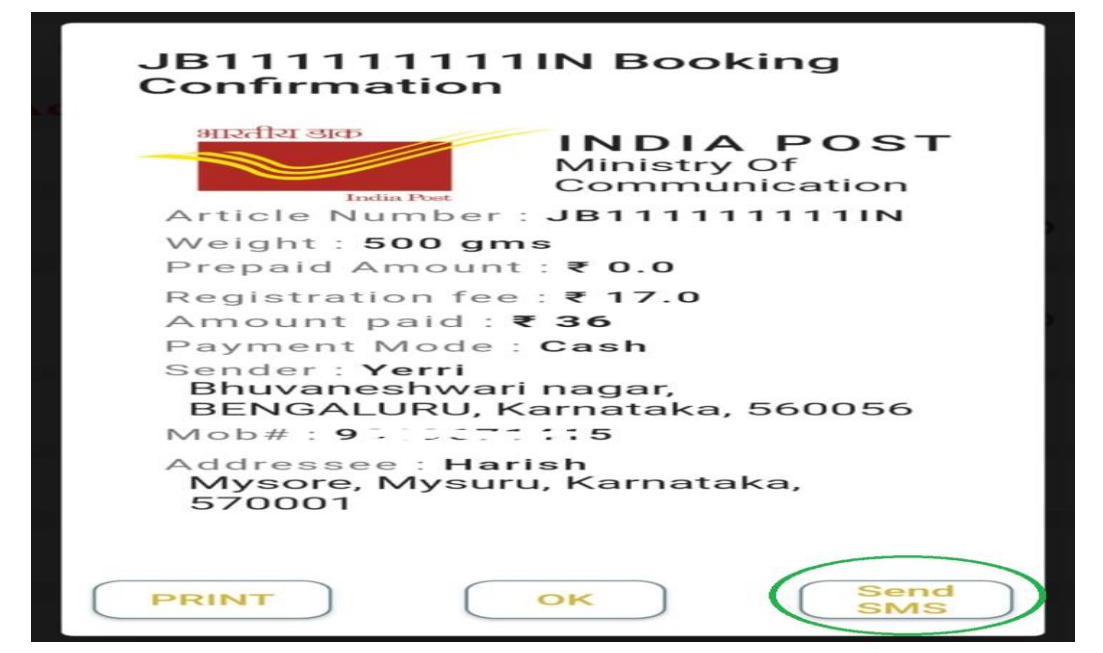

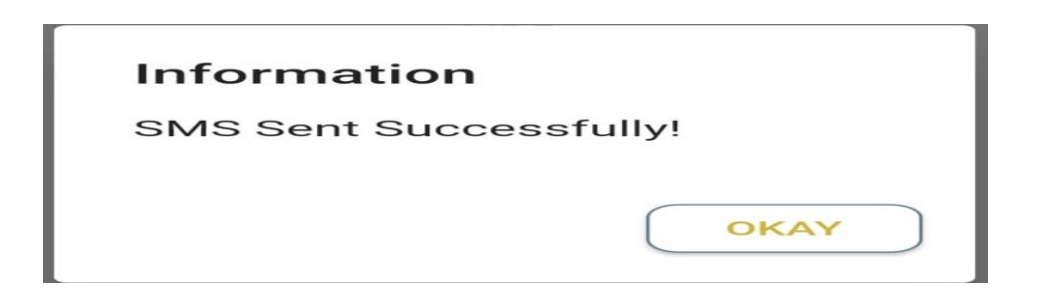